## **ベネフィットステーションサイトリニューアルに伴う ログインURL変更のご案内**

## **パソコン・スマートフォン共通のURLになりました! ブックマークの変更をお願いします!**

# **URL : https://bs.benefit-one.inc/**

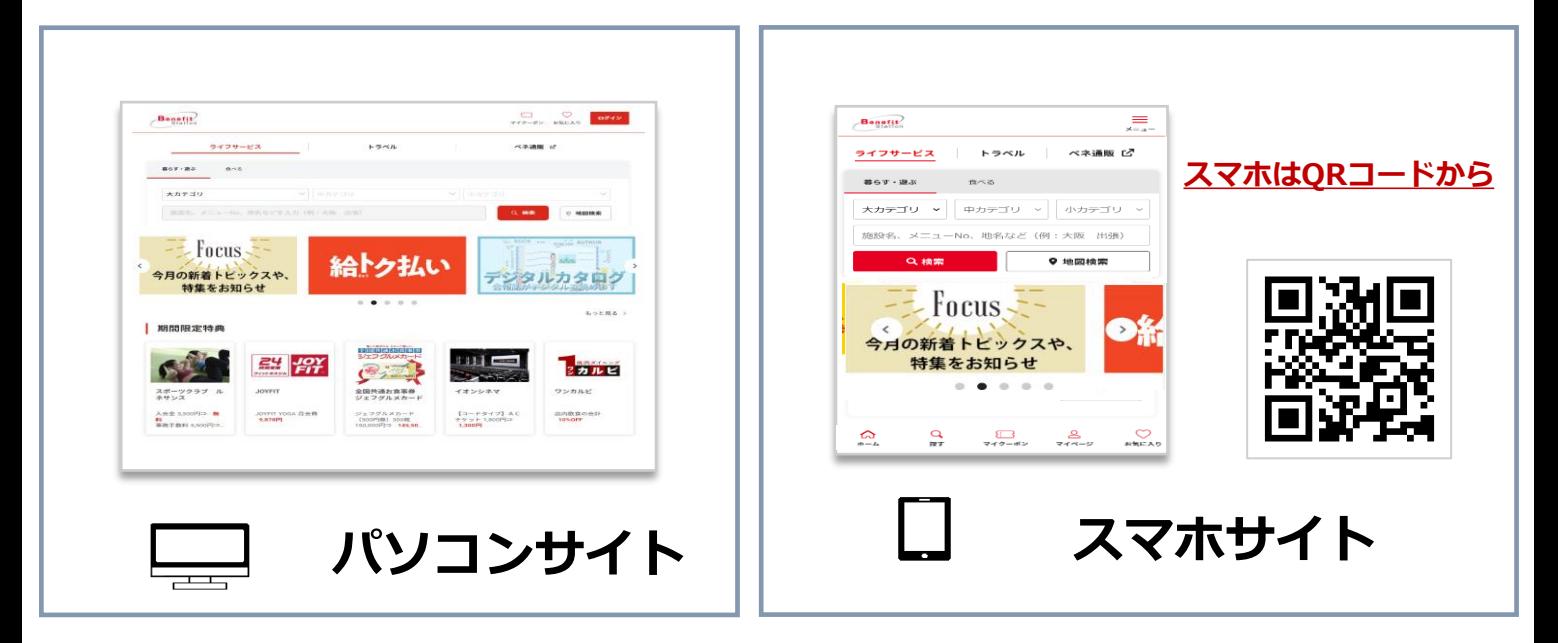

## **「ベネフィット」で検索し以下サイトがヒットした場合は 以下の手順にて新サイトへログインください (https://bs.benefit-one.co.jp/)**

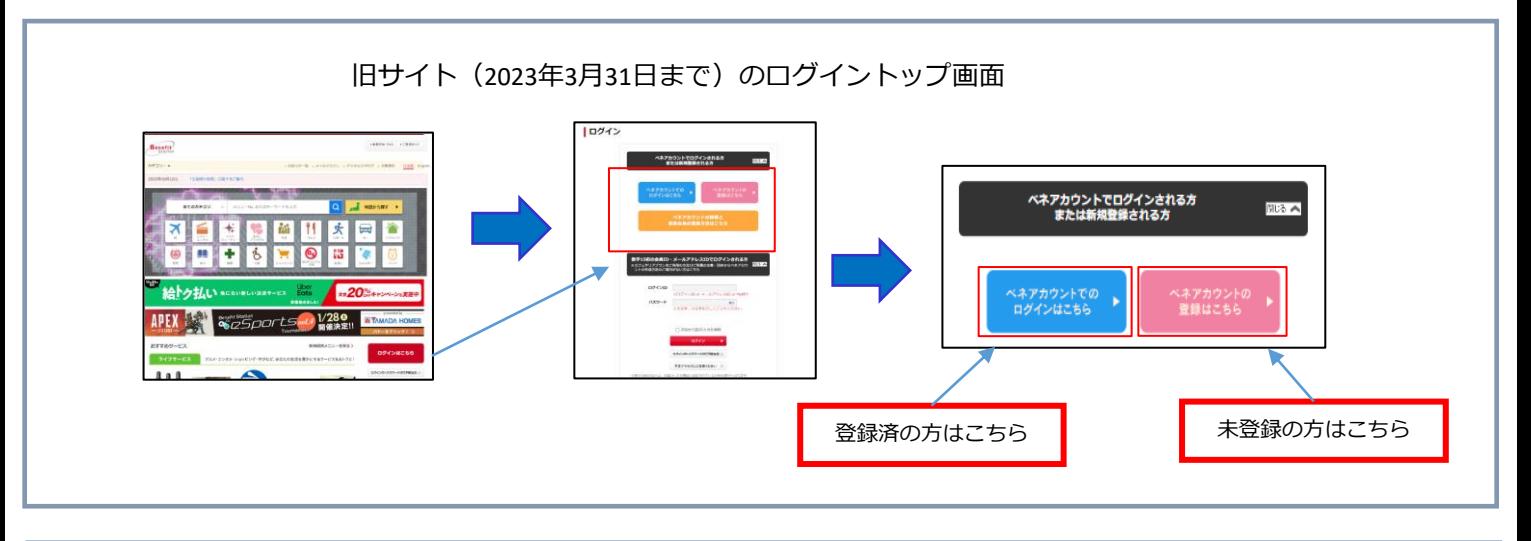

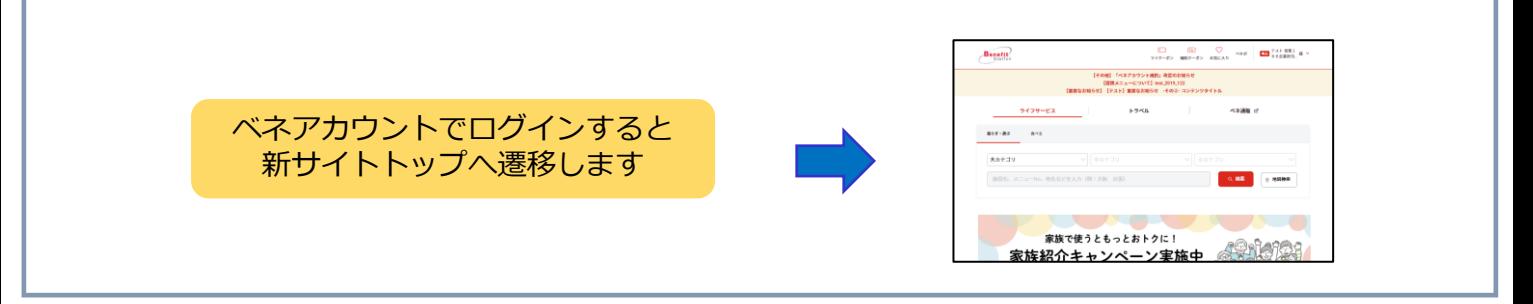

※2023年3月現在の情報です ※画像はイメージです。デザインは予告なく変更となる場合があります ※ご利用の際は、会員専用サイトにて注意事項を確認の上、ご利用ください。

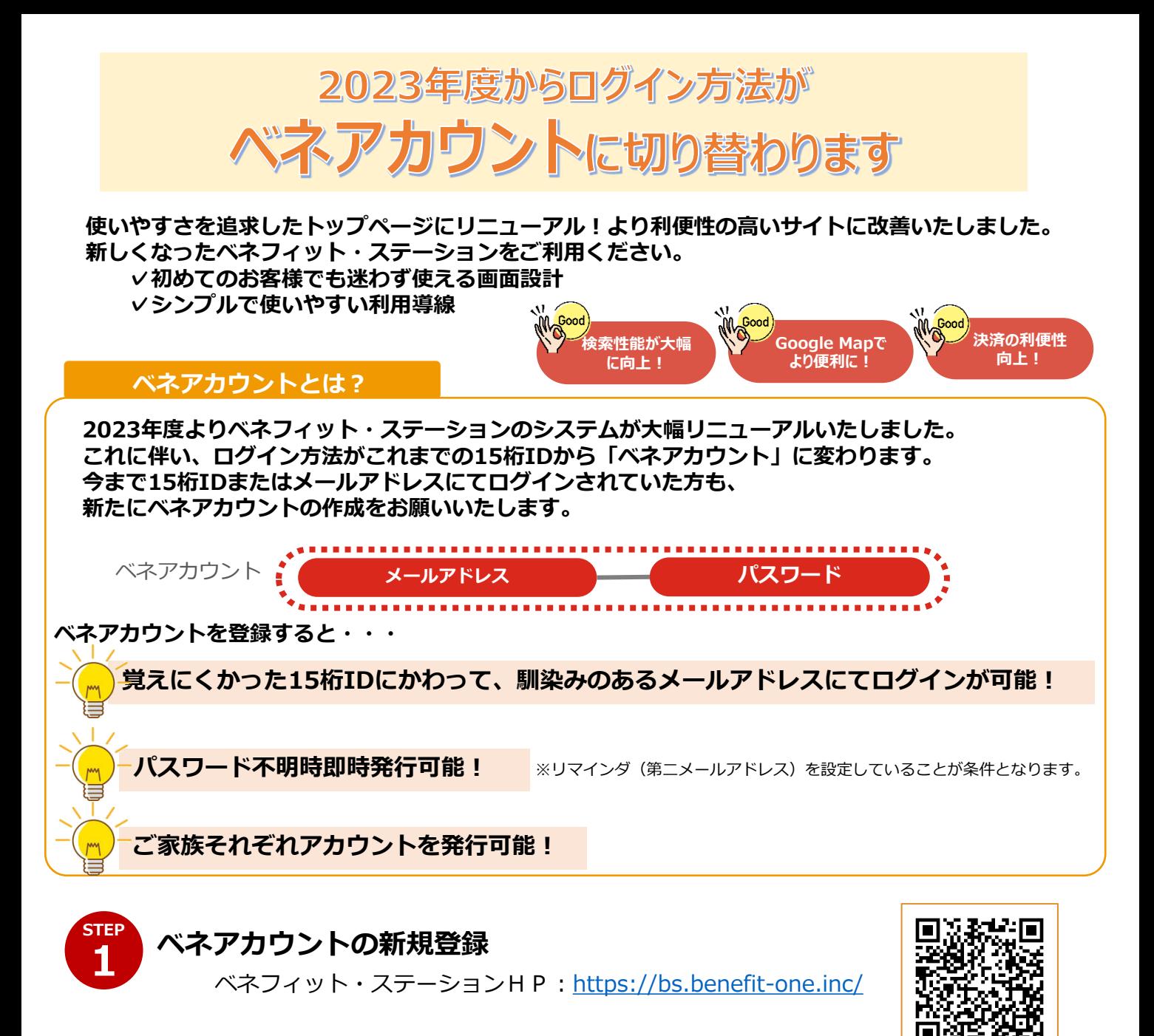

**1** ベネフィット・ステーションのログイン画面にて、青いボタンをクリック。

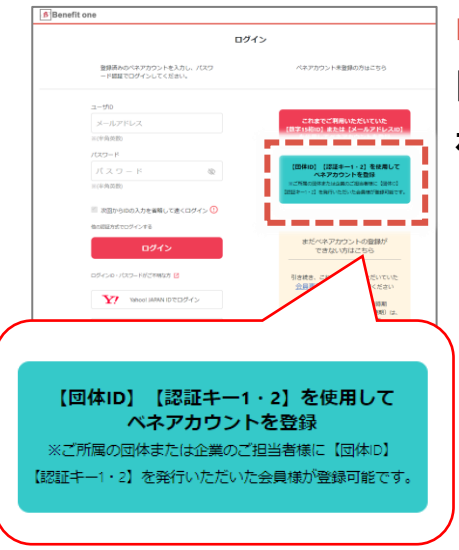

**■ 青いボタン** 

**「団体ID/認証キー1・2を使用してベネアカウントを登録」 をクリックし、下記団体ID/認証キーを入力**

**団体ID : C00037CEN(半角大文字) 認証キー1: 124064+9桁の会員番号 認証キー2: canalkoto**

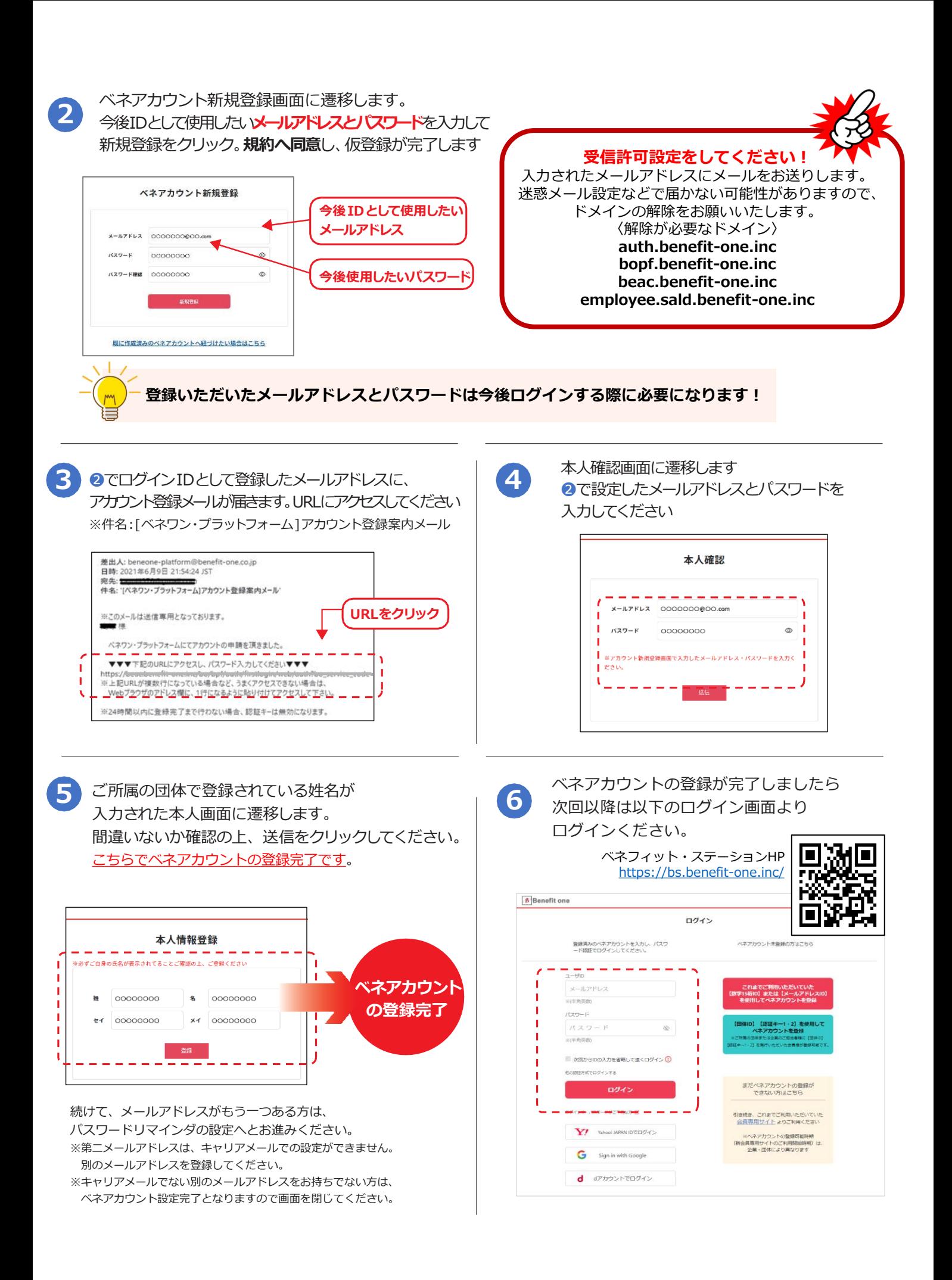

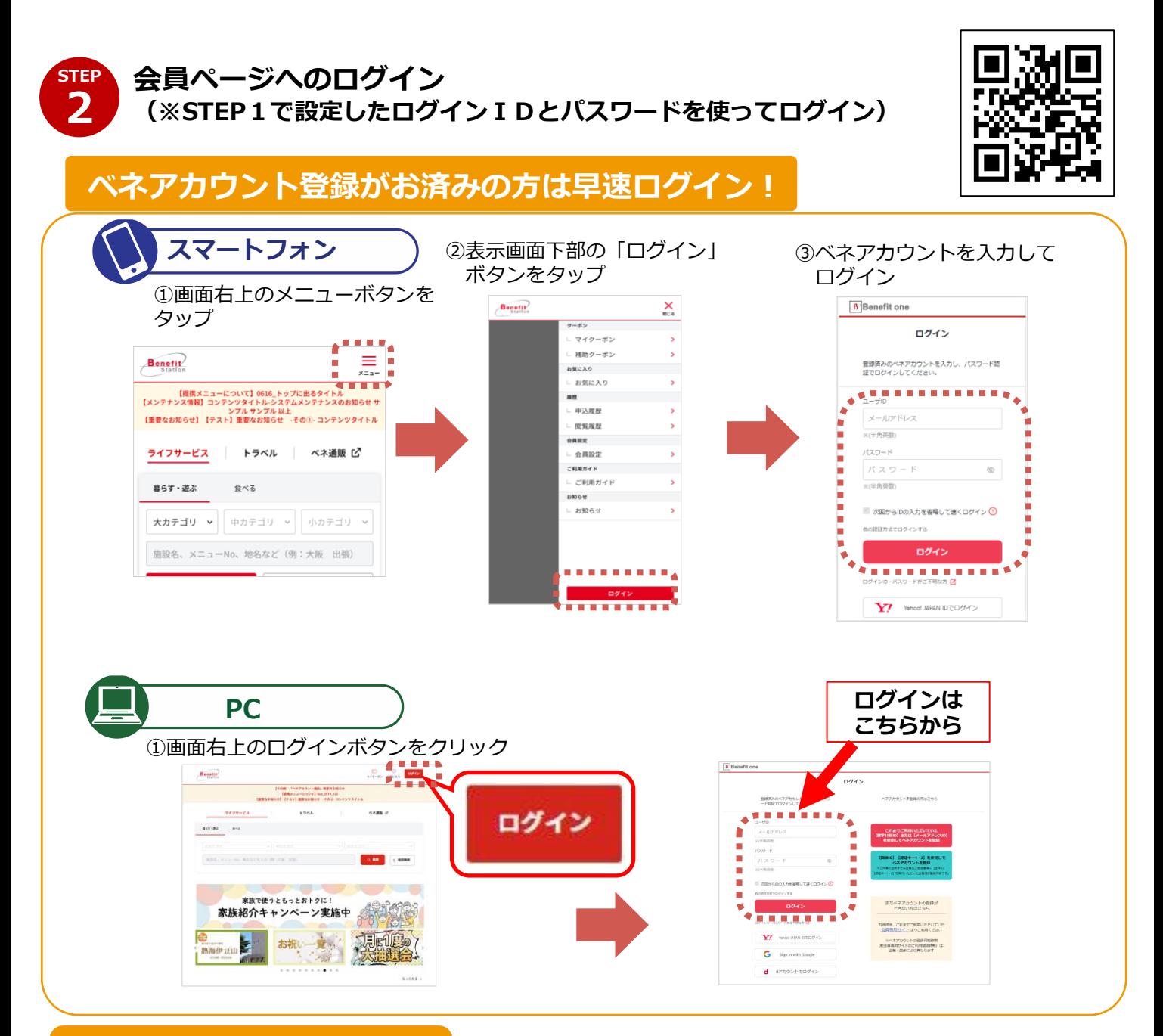

## **よくあるお問合せ**

## **① 初回ログイン画面で認証キーを正しく入力したのに「登録がありません」と出てくる。**

→ 初回ログインの認証キーは一度しか使えません。

すでにアカウント登録が完了しているかもしれないので、ログイン画面からメールアドレスとパスワードで ログインをしてみてください。それでもログインできなかった場合はカスタマーセンターへお問い合わせく ださい。

## **② 登録している途中でエラー画面になってしまった。**

→ アカウント登録は完了していることが多いです。 ログイン画面からメールアドレスとパスワードを入れてログインしてみてください。

#### **③ アカウント登録はできたのに、ログインできない。**

→ ログイン画面からアカウントの新規登録画面で入力したメールアドレスとパスワードを入れてログインして みてください。パスワードを忘れた場合は、カスタマーセンターへお問い合わせください。

## **その他お困りごとはカスタマーセンターへご連絡ください。**